## **วิธีการสํารองขอมูลลง OneDrive บน Microsoft 365 Online**

1. เปิดเว็ปไซต์ [https://www.office.com](https://www.office.com/) โดย ใช้ User account @ru.ac.th ในการเข้าระบบ เชน Testcom@ru.ac.th ตามภาพที่ 1.1

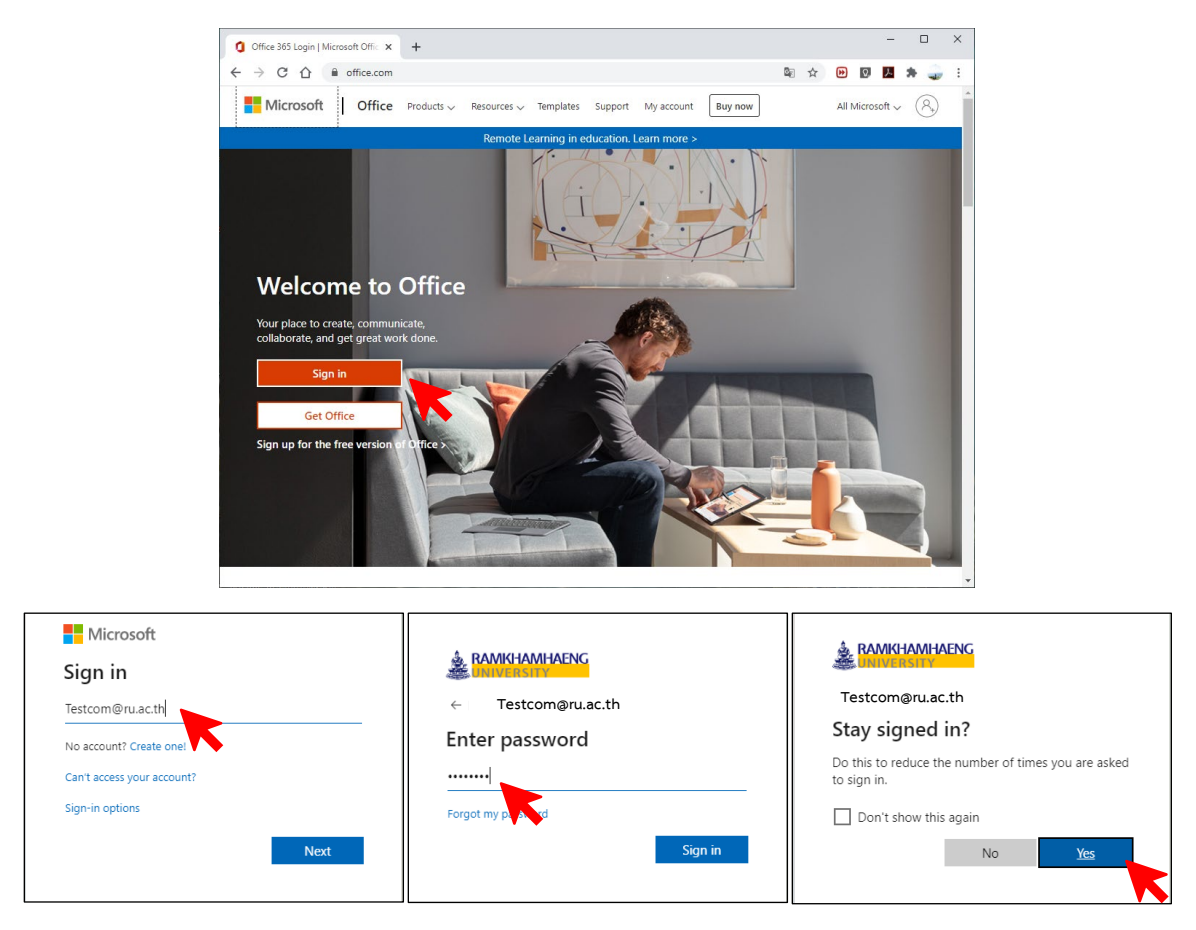

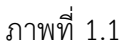

2. เข้าสู่หน้าต่าง ของ office365 ภาพที่ 2.1 แล้วคลิกเลือก เมนู OneDrive **เพื่อเข้าใช**้งาน

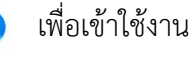

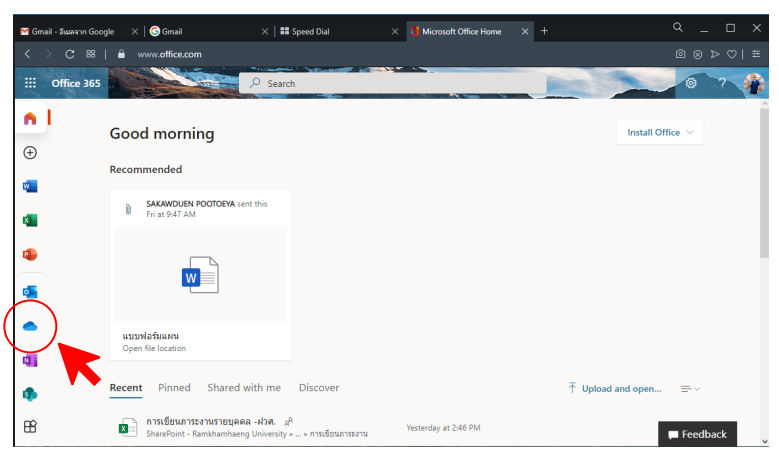

ภาพที่ 2.1

3. เมื่อคลิกเขาสูเมนู OneDrive จะไดดังภาพที่ 3.1 โดยสามารถเลือกการสำรองขอมูลได 2 แบบ คือการ สำรองข้อมูลแบบไฟล์ (Files) หรือการสำรองข้อมูลแบบโฟลเดอร์ (Folder) โดยไปที่ เมนู Upload ตาม ภาพที่ 3.2

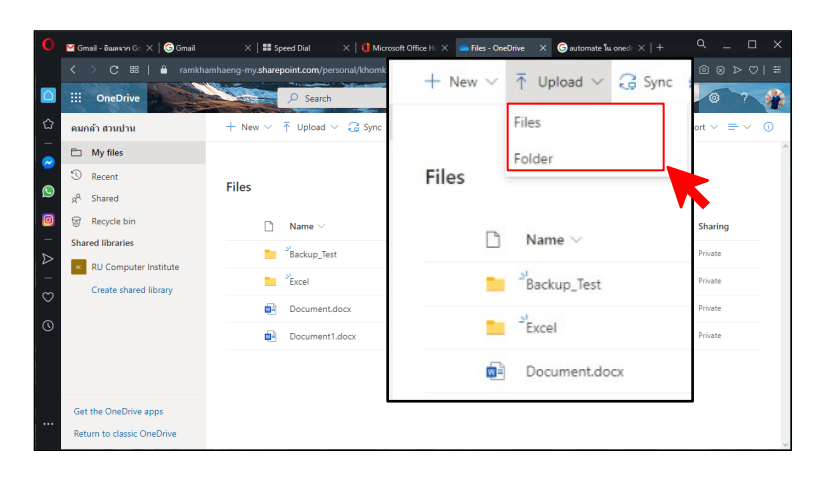

ภาพที่ 3.1 Upload แบบ File หรือ Folder

| Select Folder to Upload                                                                                                    |                                                                                                    |                                                                                                    | × | O Open                                                                                                    |                                                                                                    |                                                                                                    | × |
|----------------------------------------------------------------------------------------------------|----------------------------------------------------------------------------------------------------|----------------------------------------------------------------------------------------------------|---|----------------------------------------------------------------------------------------------------|----------------------------------------------------------------------------------------------------|----------------------------------------------------------------------------------------------------|---|
| $\vee$ $\wedge$ $\frac{1}{2m}$ > This PC > Local Disk (C:)<br>$\vee$ 0<br>$\leftarrow$<br>$\longrightarrow$                                                             |                                                                                                    | Search Local Disk (C)<br>ρ                                                                                                    |   | => This PC > Local Disk (D:)<br>-> v A<br>$\leftarrow$                                                                                                    | Search Local Disk (D:)<br>$\vee$ 0                                                                                                    |                                                                                                    | P |
| <b>New folder</b><br>Organize -                                                                                                    |                                                                                                    | 田一                                                                                                    | െ | New folder<br>Organize -                                                                                                    |                                                                                                    | $\Box$<br>旧十                                                                                                    | െ |
| Downloads<br>h Maile<br><b>F</b> Pictures<br><b>N</b> Videos<br>" Local Disk (Ci)<br>Local Disk (Dr)<br>Local Disk (E)<br><b>DVD RW Drive (Fr)</b><br>- Local Disk (G:) | $\lambda$<br>Name<br><b>Contract Contract Contract</b><br>PersonalSystem<br>ohoto<br><b>Program Files</b><br>Program Files (x86)<br>ProgramData<br>Recovery<br>System Volume Information<br>temp<br>tempdir | Date modified<br>and an analysis of the<br>13/5/2561 12:50<br>3/5/2561 10:28<br>15/9/2563 15:43<br>15/9/2563 15:53<br>21/8/2563 23:25<br>24/9/2562 18:01<br>17/9/2563 15:57<br>24/9/2562.9:24<br>13/5/2561 10:01 | ٠ | $\vee$ $\Box$ This PC<br>3D Objects<br>Desktop<br><b>P</b> Documents<br><b>L</b> Downloads<br>h Music<br>Pictures<br><b>M</b> Videos<br><b>ELL</b> Local Disk (C) | $\lambda$<br>Name<br>impdp.rub.full.back.30.March.2019.11<br>impdp_rubram_full_back_5_Apr_2019_10<br>impdp_rubram_TMP_VM_STUDENT_STAT<br>imodo RUBRAM-rudey dataonly 10APR<br>impdp_RUBRAM-rudev_dataonly_22APR<br>import By Schema.bit<br><b>BIL MKO_THREE_ONE_98x8</b><br><b>BP MKO_THREE_ONE_100.xls</b><br>IN MKO_THREE_ONE_TMP_98.xls | Date modified<br>30/3/2562.5:15<br>5/4/2562 4:17<br>1/4/2502-9/13<br>10/4/2562 10:12<br>23/4/2562 1:04<br>24/4/2562 19:18<br>1/5/2562 13:42<br>1/5/2562 13:43<br>1/5/2562 14:46 |   |
| <b>Ed Libraries</b><br>Network<br><b>BACKUP DES</b><br>Burled<br>Camera Roll<br>Folden kenthennevatioustuu                                                              | Toad for Oracle 2016 Suite<br>Users<br>Windows<br><b>BOSTOTCH</b><br><b>INTERNATIONAL REPORTER</b>                                                                                                    | 23/9/2561 10:44<br>26/12/2562 9:45<br>15/9/2563 17:55<br>/2563 17:03<br>ster.<br>22/ /2563 10:27<br>d <sub>kd</sub><br>Upload                                                                                    |   | - Local Disk (Di)<br>Local Disk (E)<br>C DVD RW Drive (Fr)<br>Local Disk (G:)<br><b>Pa</b> Libraries<br>File name: memu auctionaudocc                             | BR MKO_THREE_ONE_TMP_100.xls<br>Reserve to a construction of the management R.<br>R editor unstrument 02563 pdf<br>D-I manu suussensudoor<br>A AustralianSpdf<br>$\times$ $\times$<br>All Files (NO<br>$\sim$<br>Open                                                                                                    | 1/5/2562 14:46<br>22/3/2562-14:25<br>4/8/2562 9:42<br>142/2563 13:12<br>Cancel                                                                                                  |   |

ภาพที่ 3.2 เลือก File หรือ Folder

4. เมื่อ Upload File หรือ Folder ที่ตองการสำรองขอมูลสำเร็จ จะปรากฏอยูในระบบตามภาพที่ 4.1

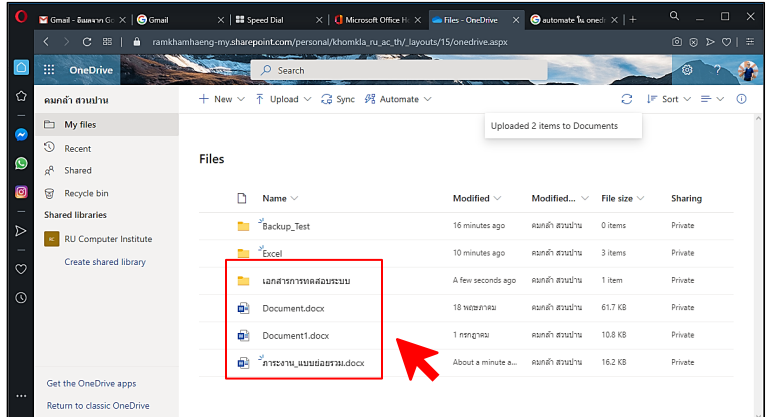

ภาพที่ 4.1 File และ Folder ที่สำรองขอมูลสำเร็จ